# **LODI RULES Assessment Application Users Guide**

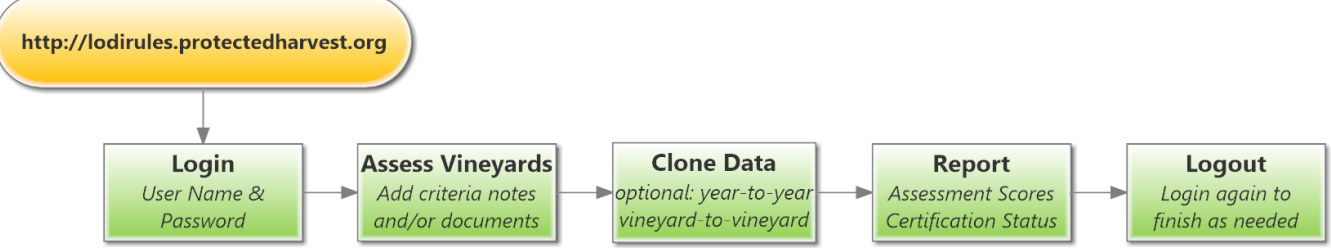

This document will help you navigate and use the Lodi Rules certification assessment application. All data in the system is confidential and you can only see your company's data.

### **Login**

Go to the following Web location: [http://lodirules.protectedharvest.org](http://lodirules.protectedharvest.org/)

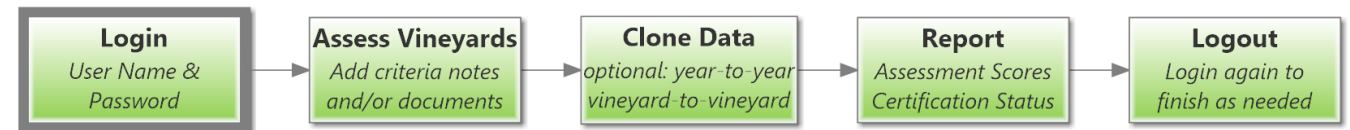

Enter your user name and password and click Login. If you are a first time user, you will be asked to change your password. If you have lost your username or password, try retrieving your password by username or contact [support@sureharvest.com](mailto:support@sureharvest.com) or call (831) 477-7797.

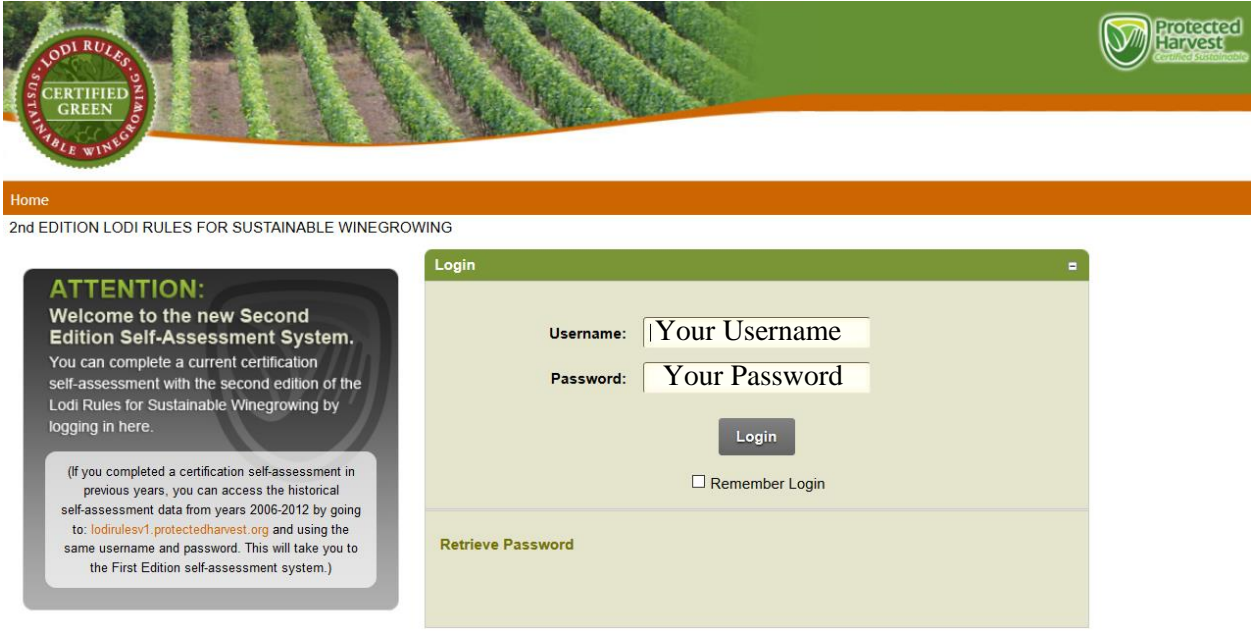

## **Assessment Data Entry**

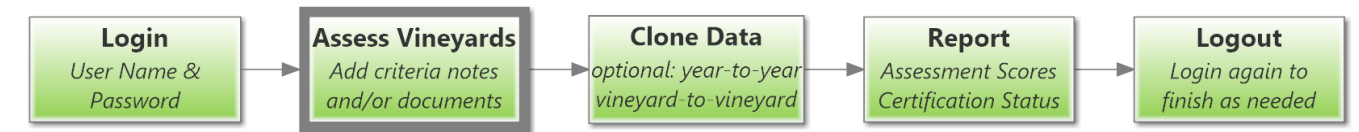

To enter an assessment for one of your certification units (i.e., ranch or vineyard or block), click Assessments on the navigation bar or My Self-Assessments from the Quick Links.

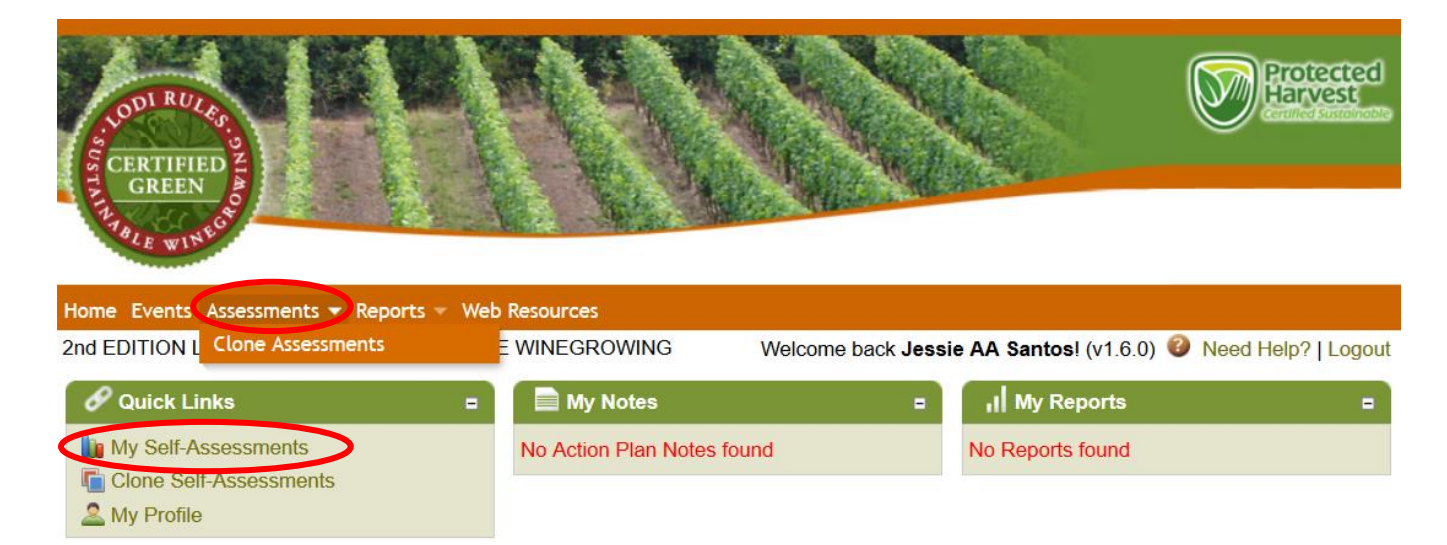

Your organization's structure will appear on the left.

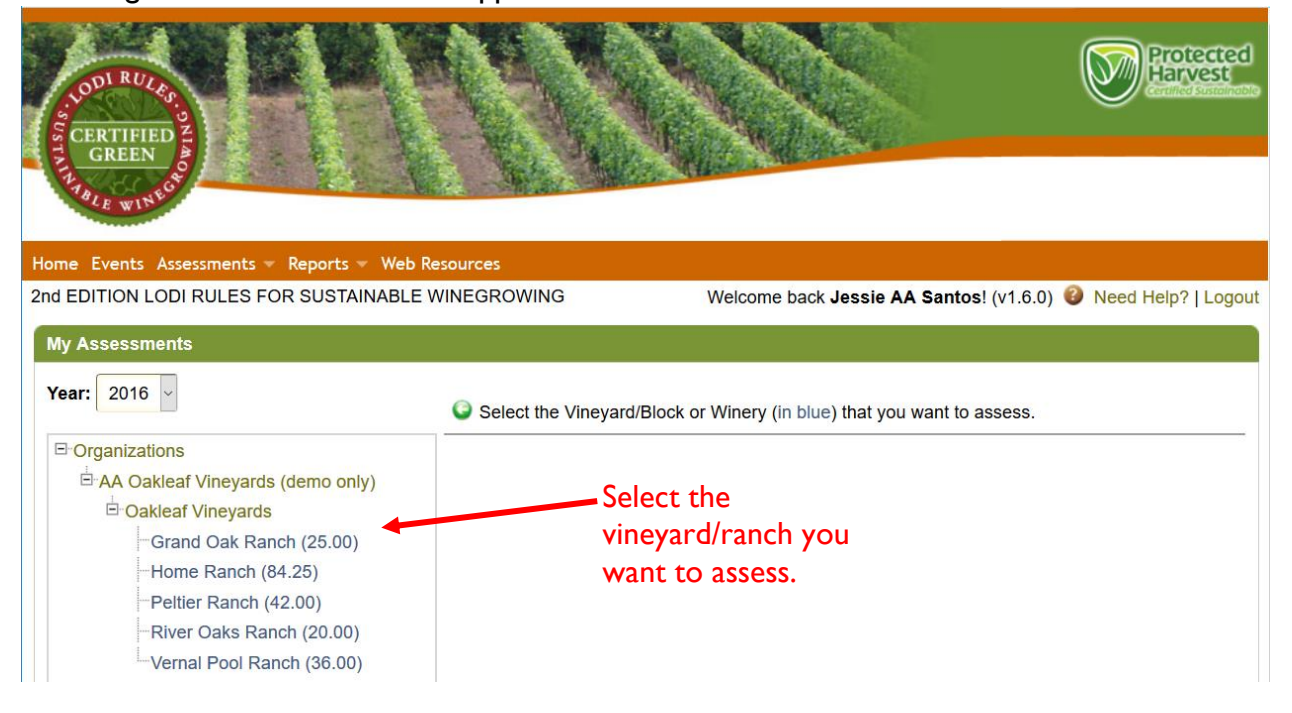

Select a vineyard/ranch you want to assess and the LODI RULES standards chapters will appear on the right.

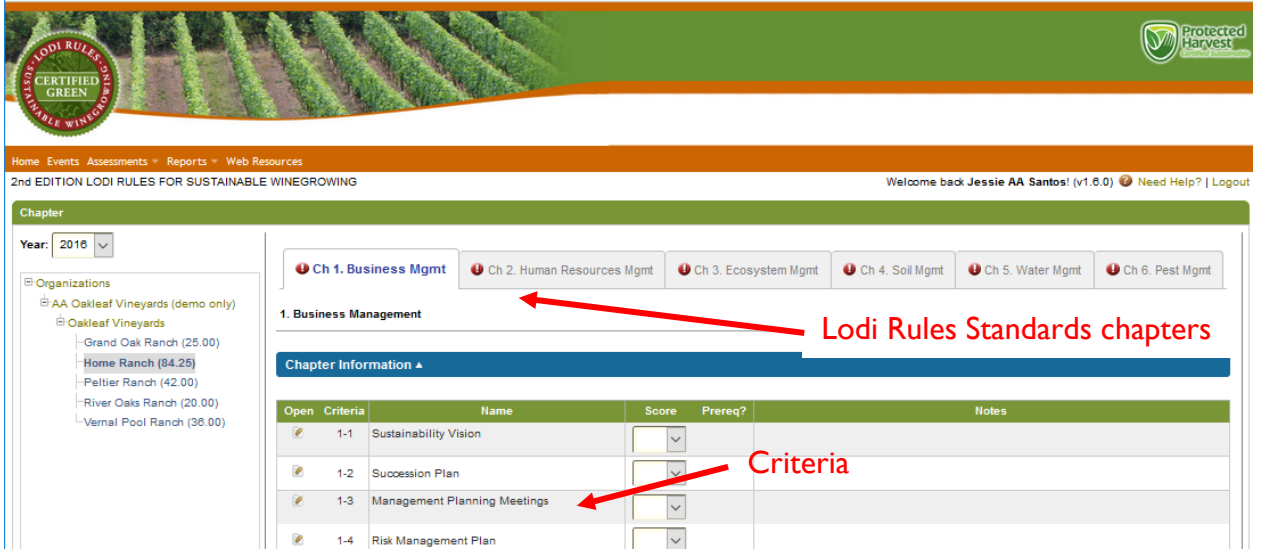

Assess your vineyard by selecting the most appropriate answer for each of the criteria in each chapter.

Assessments open in summary-mode, to see the detailed information for each criterion, click the open/edit icon to the left of the criterion number.

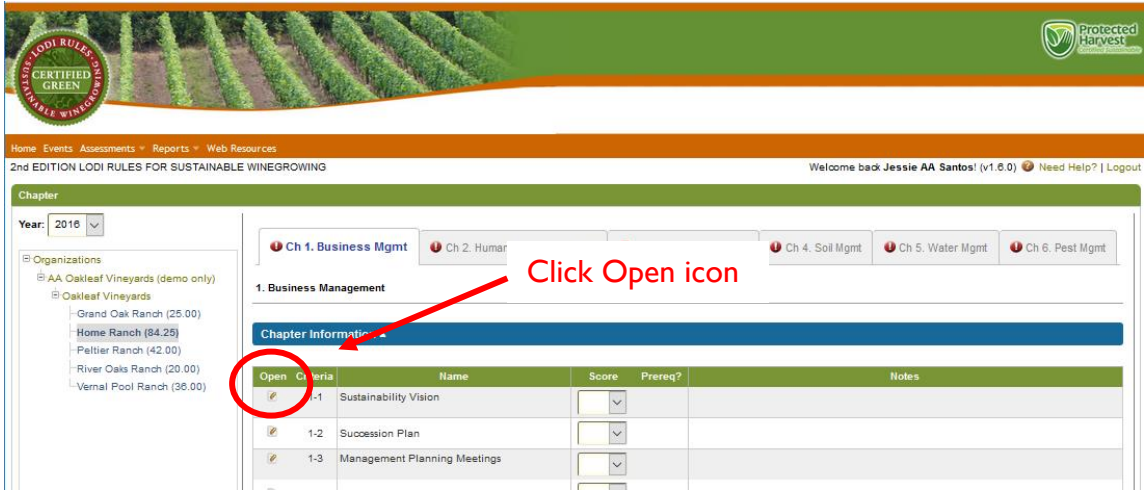

You will now see the details of the criterion questions and answers. Choose the radio button below the appropriate answer and either click Save at the bottom of the page or click the Next/Save button in the upper right corner of the page to go to the next criterion.

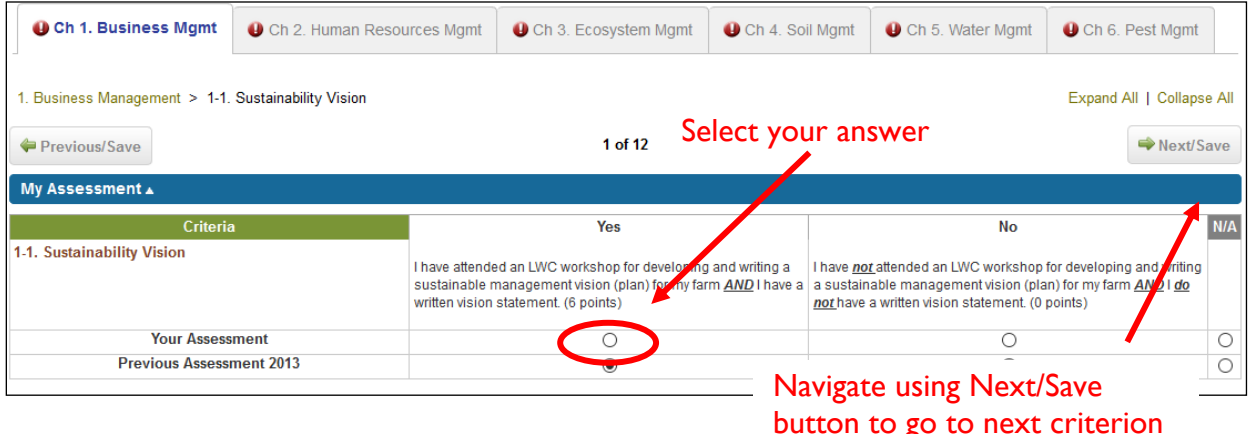

Repeat for all criteria in all chapters. On the last question of each chapter, instead of clicking "next," scroll to the bottom of the screen and click "save."

### **Adding Notes to a Criterion**

You may want to add a note for an individual criterion for future reference or to communicate with the auditor. Examples of notes might be the approach that was taken for prescriptive spraying or a brief description of a Teambuilding for Sustainability activity that you held. The notes will appear on the chapter summary page.

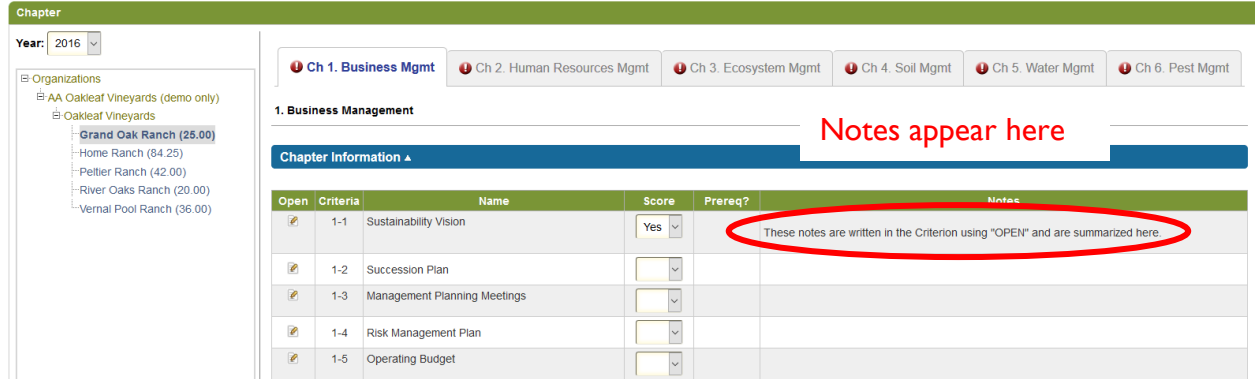

To add a note, go to the My Notes area of the criterion edit screen and enter appropriate text and then click **save** at the bottom of the page.

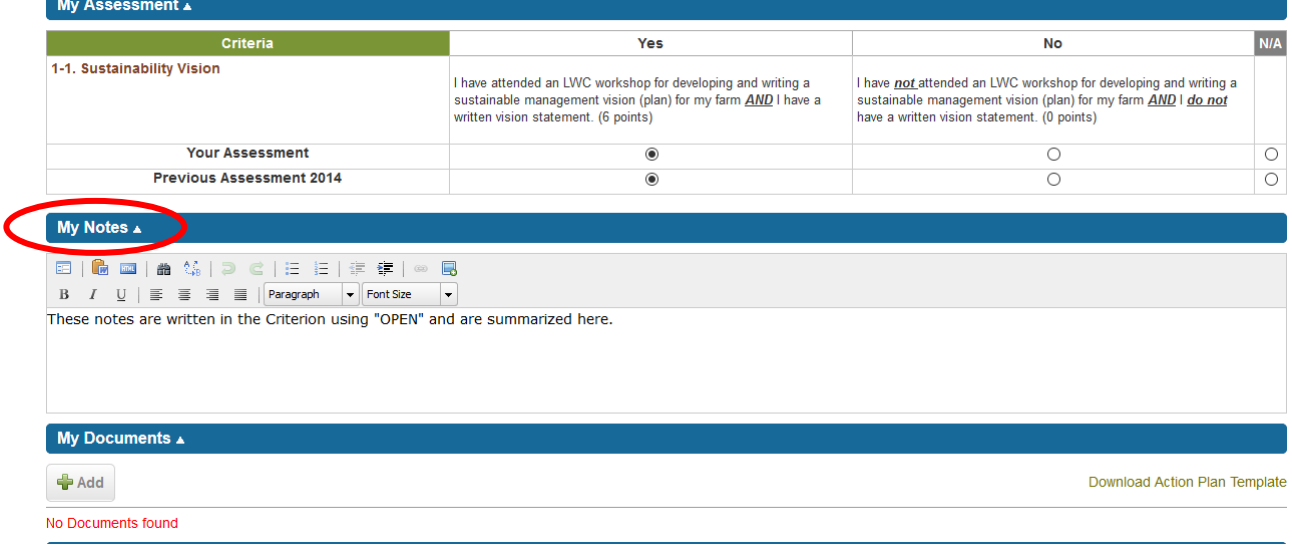

### **Storing Documents for a Criterion**

You will want to store documents in the Lodi Rules system that are pertinent to a specific criterion. Storing documents serves two purposes: the auditor will be able to view your supporting documentation online and you create an electronic record of supporting documentation that could be viewed at a later date. In essence you would have an electronic certification filing cabinet. An example of a document might be your scouting records or sprayer calibration log.

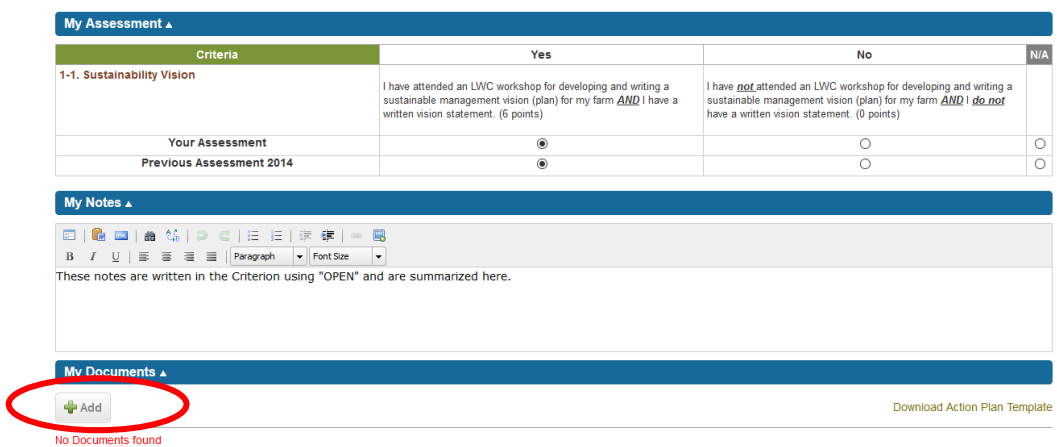

To add a document, go to the My Documents area of the criterion edit screen.

Click the Add button to add a document. The following page will come up. Enter a Name for the document (e.g., 2016 Conservation Plan). Use the Browse button to locate the document on your local computer. Click Favorite if you want to see the document title on your LODI RULES home page. (Ignore the Public checkbox - it is not applicable to the Protected Harvest application.) Click the Save button.

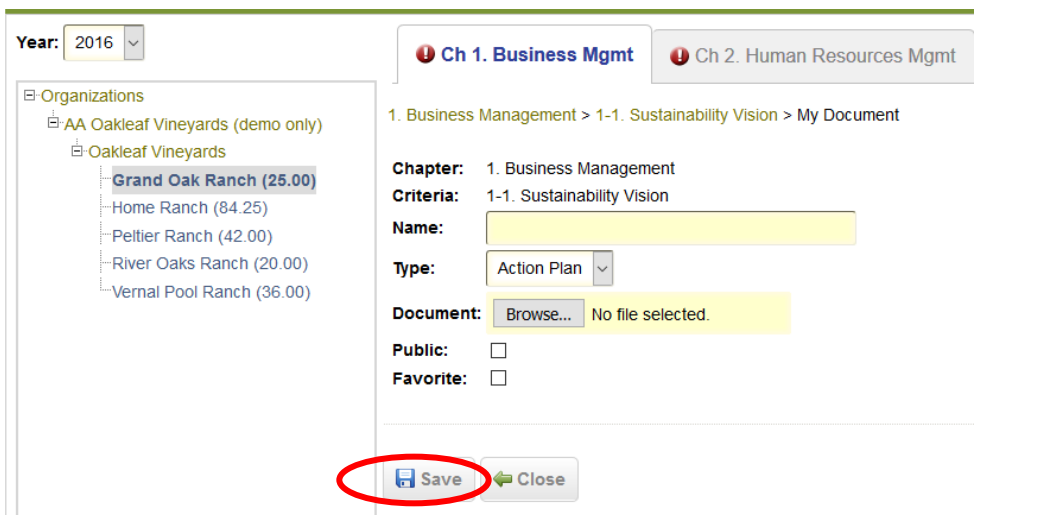

The document now appears in your My Documents list.

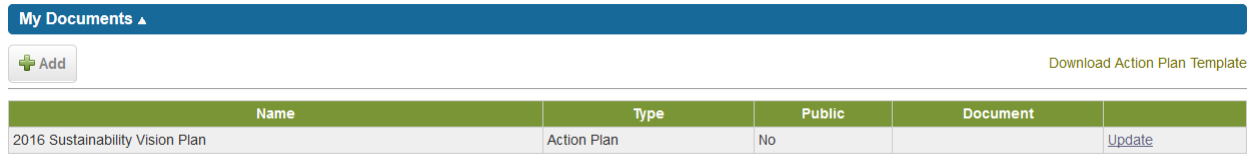

To update the document once it has been saved, click the document name and it will open in the appropriate application (e.g., PDF, MS Word, etc.). Make modifications and save the file. Click the Update link and use Browse to find the modified document and then use the Save button to store the updated document.

## **Assessment Use Cases**

- You do not have to complete a chapter in one sitting. You can complete as many criteria as you want, log out, and then continue by logging in again to continue where you left off.
- Look for instructional notes under the green Criteria bar when answering the criteria.
- There will occasionally be instructions to answer N/A if the question is not applicable to your ranch/vineyard. For example, Ch. 2 Human Resources Mgmt, if you don't have employees, you are instructed to answer all questions with N/A.
- In the event that you selected the wrong answer for a criterion, you can modify your answers after you have entered them the first time. **You should not modify answers within a week of your scheduled audit!**

## **Cloning Assessments**

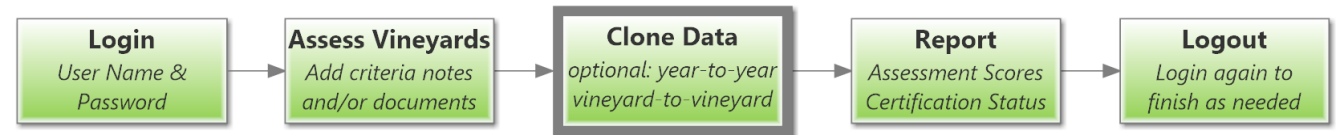

Once you have completed an assessment on one your vineyards, you can "clone" the assessment data to other vineyards to minimize the amount of data entry in subsequent assessments. *Note:* **Your first assessed vineyard should be the most representative of your growing practices.**

After you have cloned assessment data to another vineyard, you can click on that vineyard to modify any answers for criteria that are different based upon differences in farming practices, geography or infrastructure (e.g., irrigation systems). To clone assessment data from one vineyard to another, click on Clone Assessments under Assessments on the navigation bar or Clone Self-Assessments from the Quick Links.

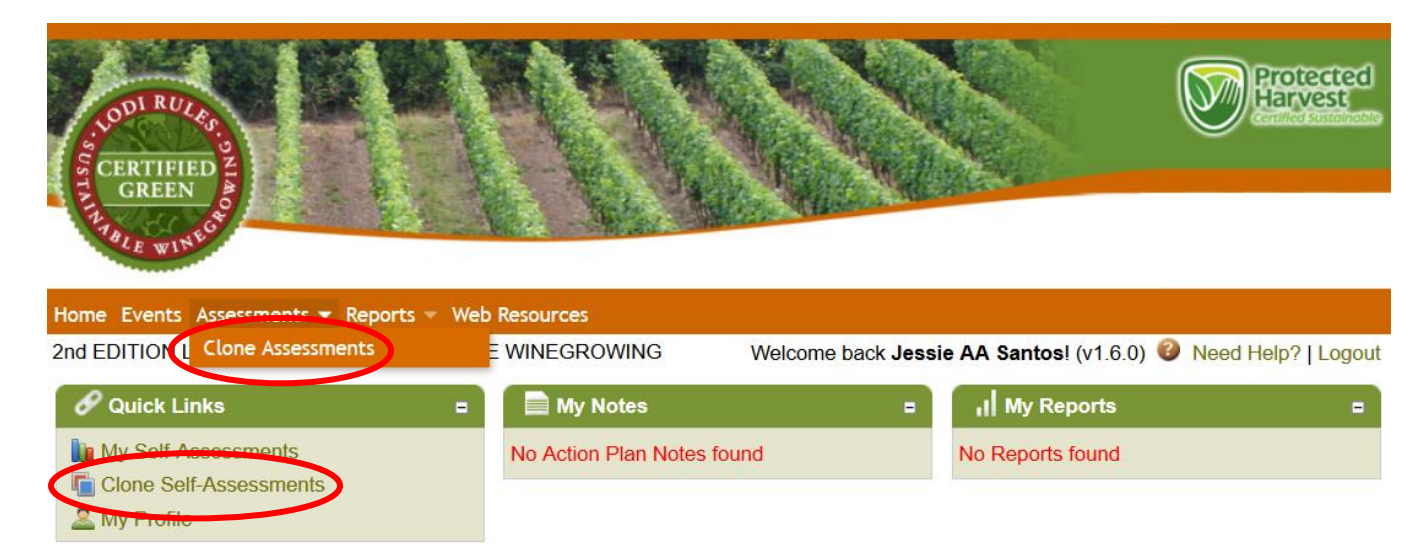

The Clone Assessments page will now appear. Select the vineyard you want to clone (source) on the left side of the page and the vineyard you want to clone to (target) on the right side of the page. Click the chapter titles you want to clone (usually all chapters) on the lower portion of the page. Click the Clone button. When you return to the assessment page and click on the target vineyard, you will see that it has been populated with data.

In the following, all chapters of the 2014 data for the Grand Oak Ranch will be cloned to the Peltier Ranch for 2016. The data can also be cloned to the same (or new) blocks for other years by changing the year underneath the block names. Start with the Source Vineyard and then select the target. You may clone from one year to another year or from one vineyard to another vineyard in any combination.

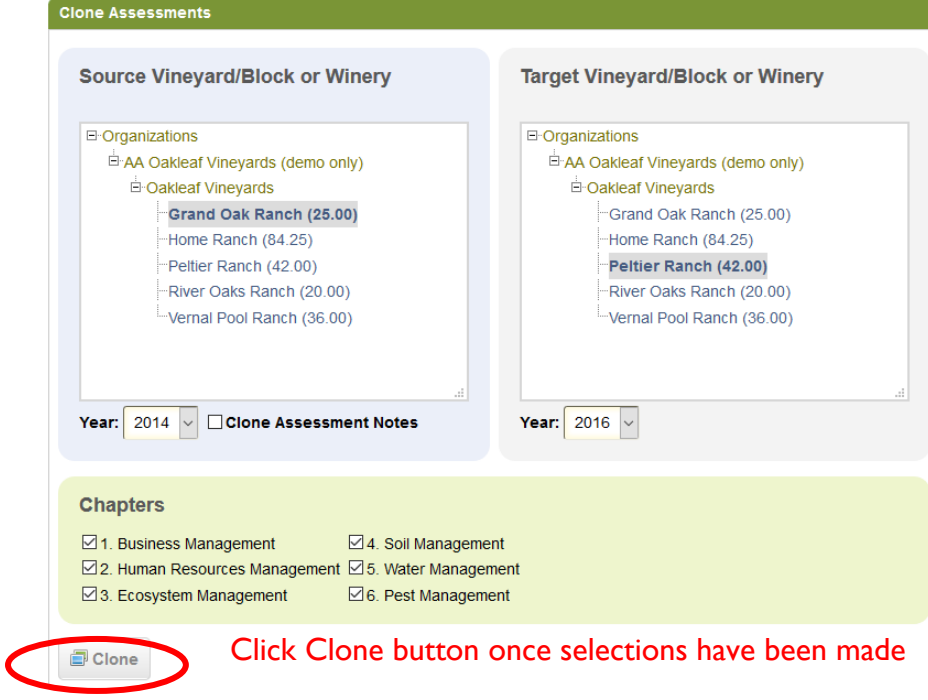

### **Assessment Scores Report**

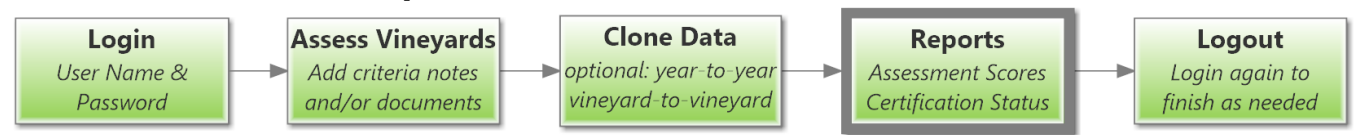

You may want to print a report that shows your assessment scores for an individual vineyard or export that data to another application such as Excel for analysis.

To print an Assessment Scores report, hover over the Reports option on the navigation bar and you and select the Assessment Scores option.

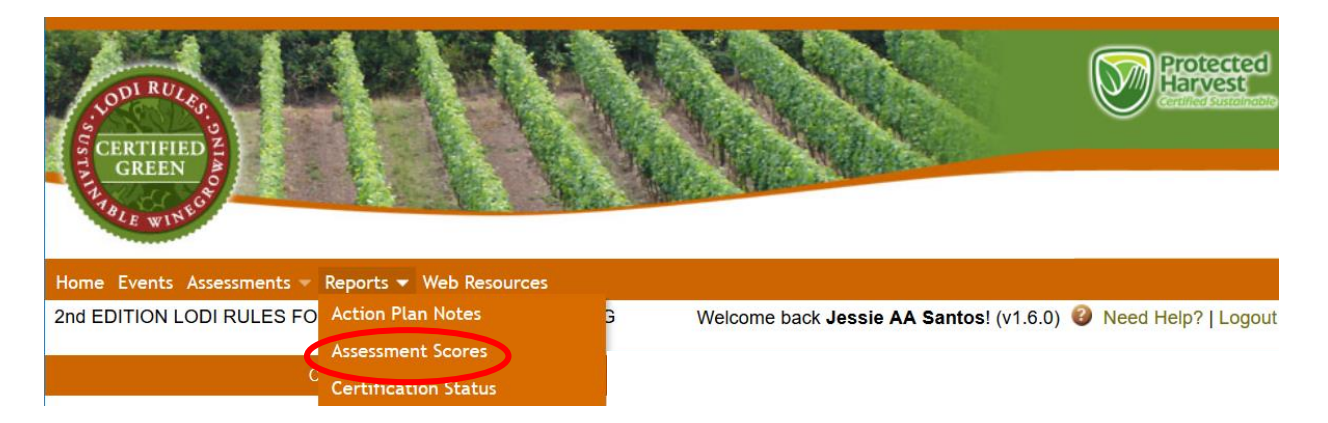

The following page appears. Using the dropdown list, select the vineyard you would like to create a report for. Select the year, click the Generate Report button.

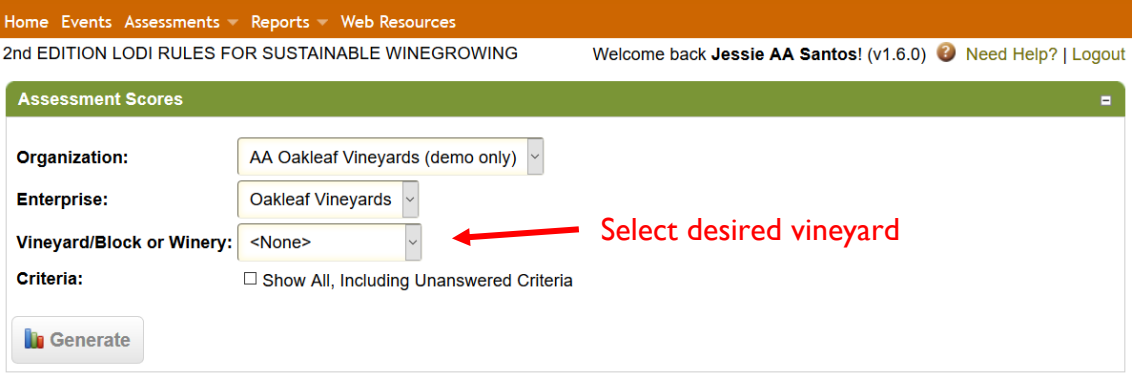

The report results will appear on the page with an option to Export to Excel.

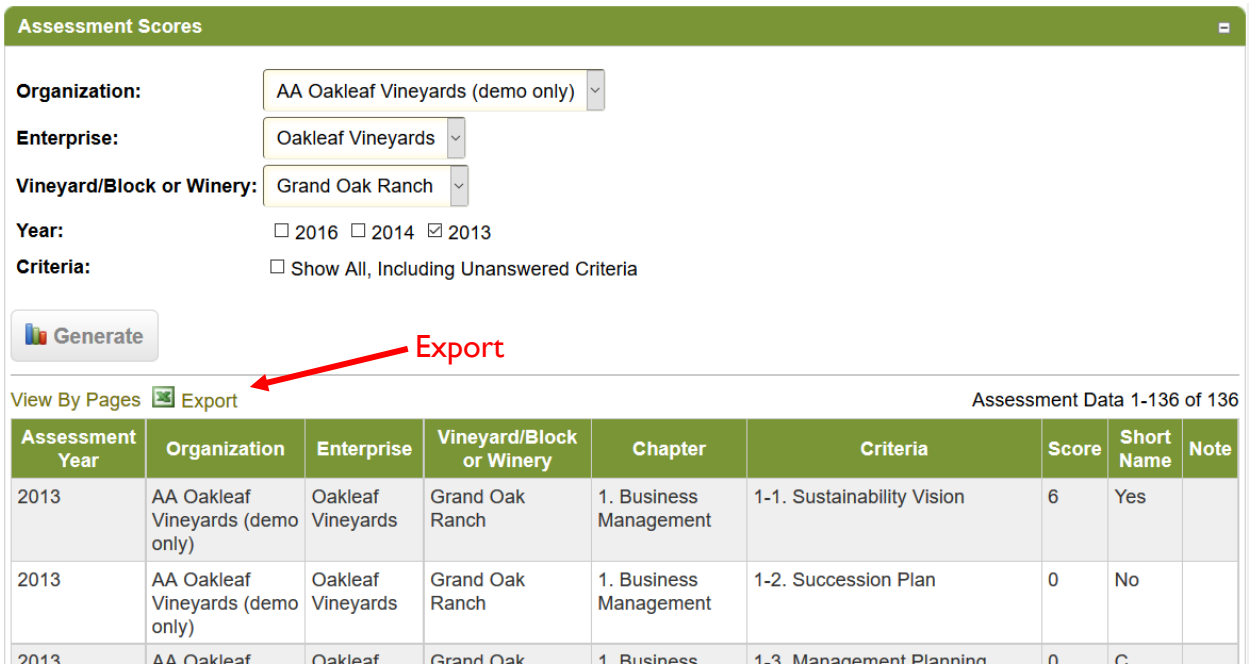

## **Printing a Certification Status Report**

Once you have completed your assessment, you will be able to determine if your vineyards' scores are passing the certification based upon your scores. There are various views of the assessment data that can be selected. The report will list all your vineyards and whether or not they have passed or failed the certification criteria.

To print a Certification Status report, hover the mouse over the Reports option on the navigation bar and you will see a Certification Status option. Select this option.

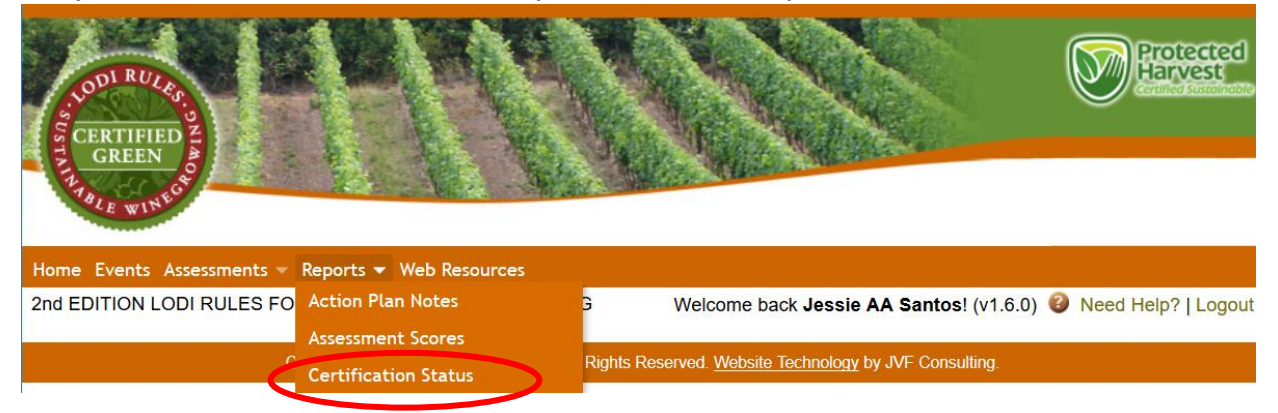

The following page appears. The Report dropdown list has several options:

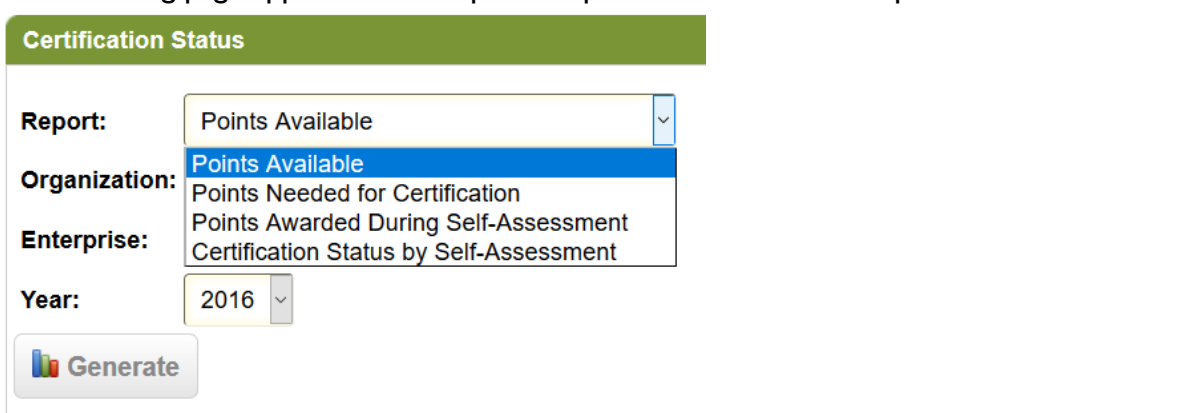

- *Points Available* The points available per chapter based upon your site characteristics (e.g., presence of a riparian area).
- *Points Needed for Certification* The minimum number of points needed for certification by chapter based on your site characteristics.
- *Points Awarded During Self-Assessment* The total number of points you scored per chapter when you completed your self-assessment.
- *Certification Status by Assessment* The status (i.e., Pass or Fail) by chapter based upon the comparison of Points Awarded During Self-Assessment to Points Needed for Certification.

Select the Report option you would like. Using the Enterprise dropdown list, select the Enterprise you would like to create a report for. (*Note:* most organizations will have only one enterprise,) Click the Generate Report button to generate your custom report.

#### **Points Available**

This report view shows the total points available for each vineyard for each chapter based upon your responses. The total for all chapters is also shown for each vineyard.

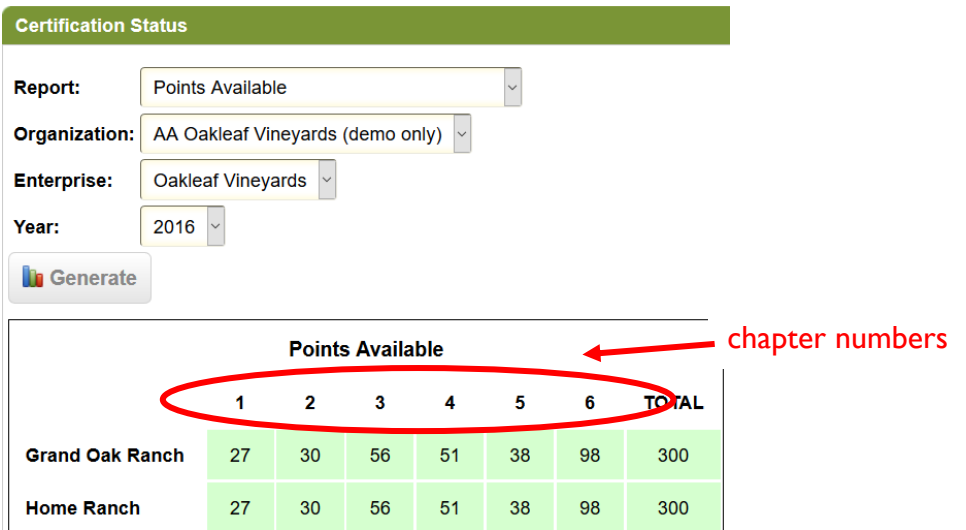

#### **Points Needed for Certification**

This report view shows the points needed for certification per chapter for each vineyard. These values are 50% (rounded up to the nearest whole number) of the points available shown above. The TOTAL value is 70% of the TOTAL points available shown above.

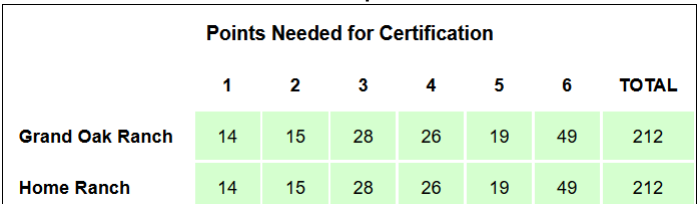

#### **Points Awarded During Self-Assessment**

This report view shows the total number of points awarded by vineyard and chapter based upon your self-assessment selections. The TOTAL is the sum of the points for all chapters.

*Note:* Please disregard the EXTRA column. This will be used in the future to show bonus points awarded. This year, all bonus points are included in the chapter totals.

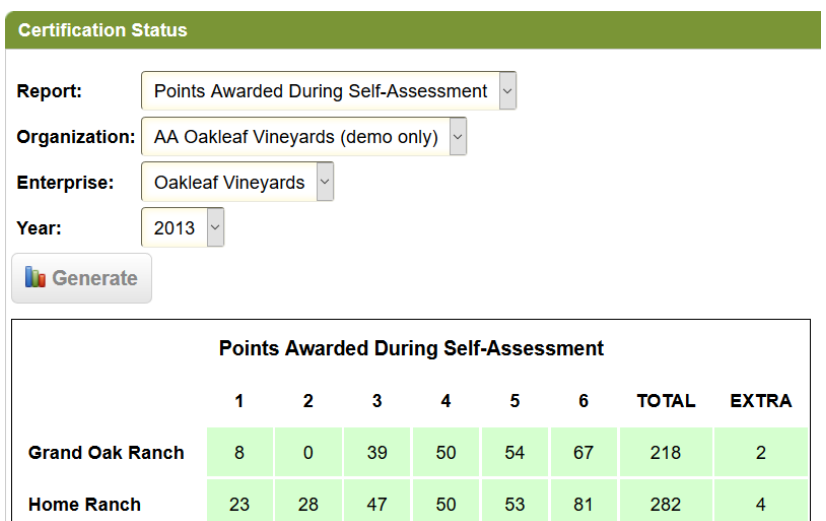

#### **Certification Status by Assessment**

This report view shows the certification status of each chapter and overall for each vineyard. In the example below, the Grand Oak Ranch passed each chapter and passed overall. If any chapter(s) had failed, a "Fail" would be shown. If a vineyard did not pass overall, a "Fail" would be shown in the TOTAL column.

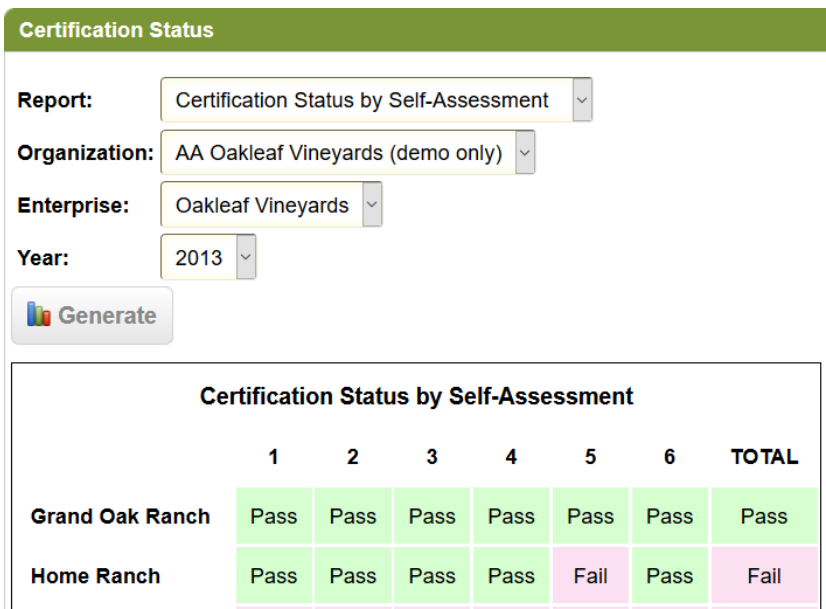

## **Logging Out**

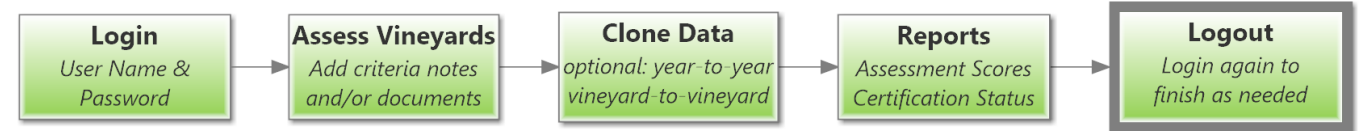

To log out of the application, click on the Logout link in the upper right corner.

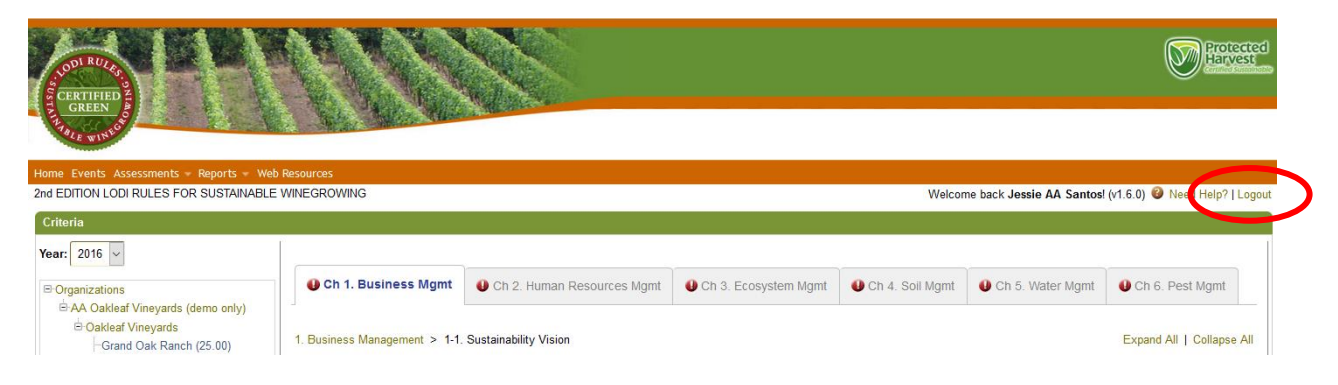

#### **Questions or Comments**

Please contact [support@sureharvest.com](mailto:support@sureharvest.com) or call (831) 477-7797.